# 4.7 工事希望型指名競争入札

# 4.7 工事希望型指名競争入札

# 4.7.1 提出依頼書を表示する場合

## 調達案件一覧の表示

案件を表示する一覧画面です。

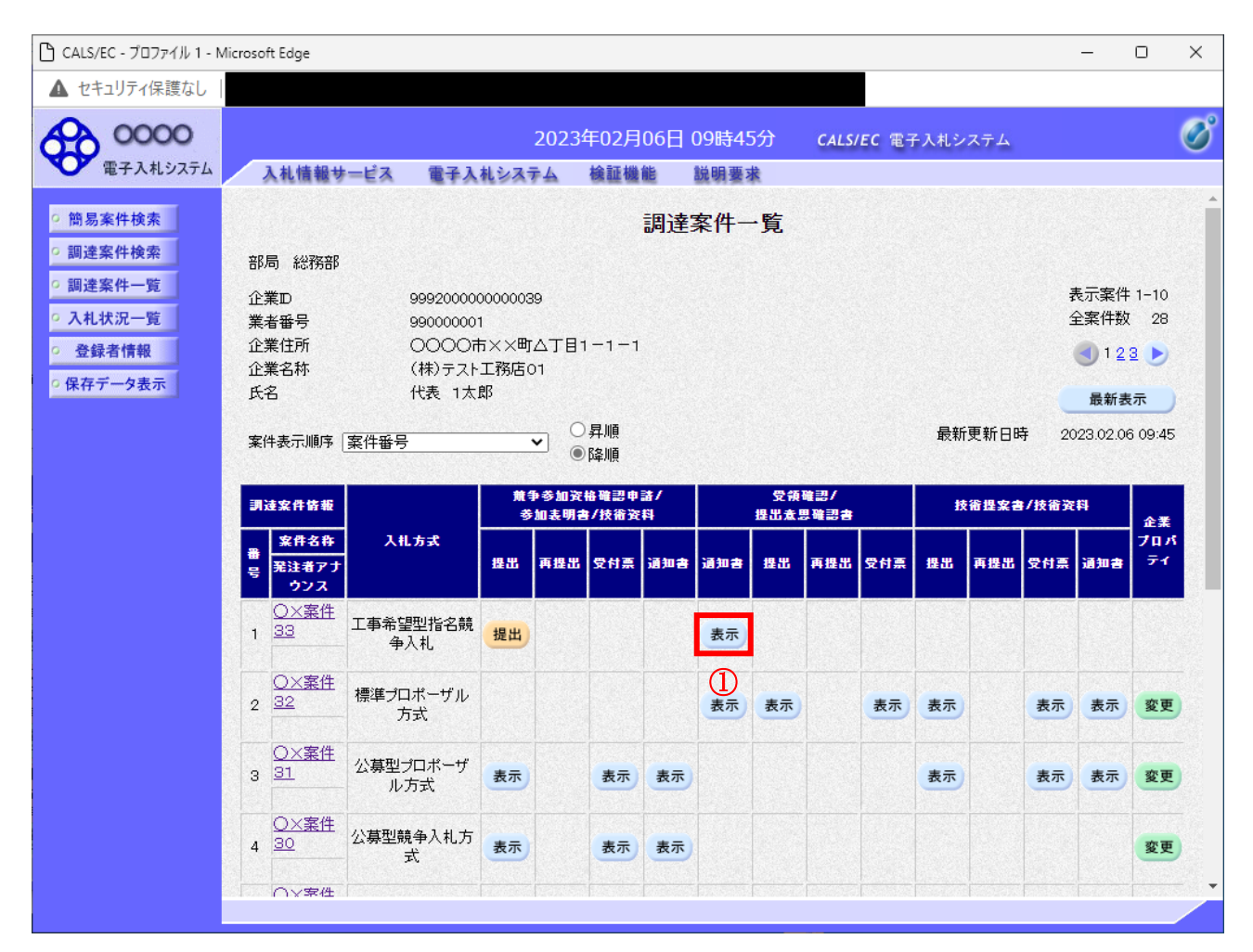

#### 操作説明

入札に参加したい案件の「受領確認/提出意志確認書」列の「通知書」欄にある表示ボタン①をクリッ クします。

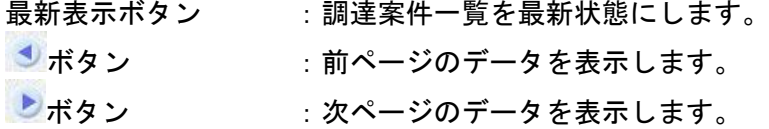

## 提出依頼書の確認

発注者から発行される提出依頼書を閲覧するための画面です。

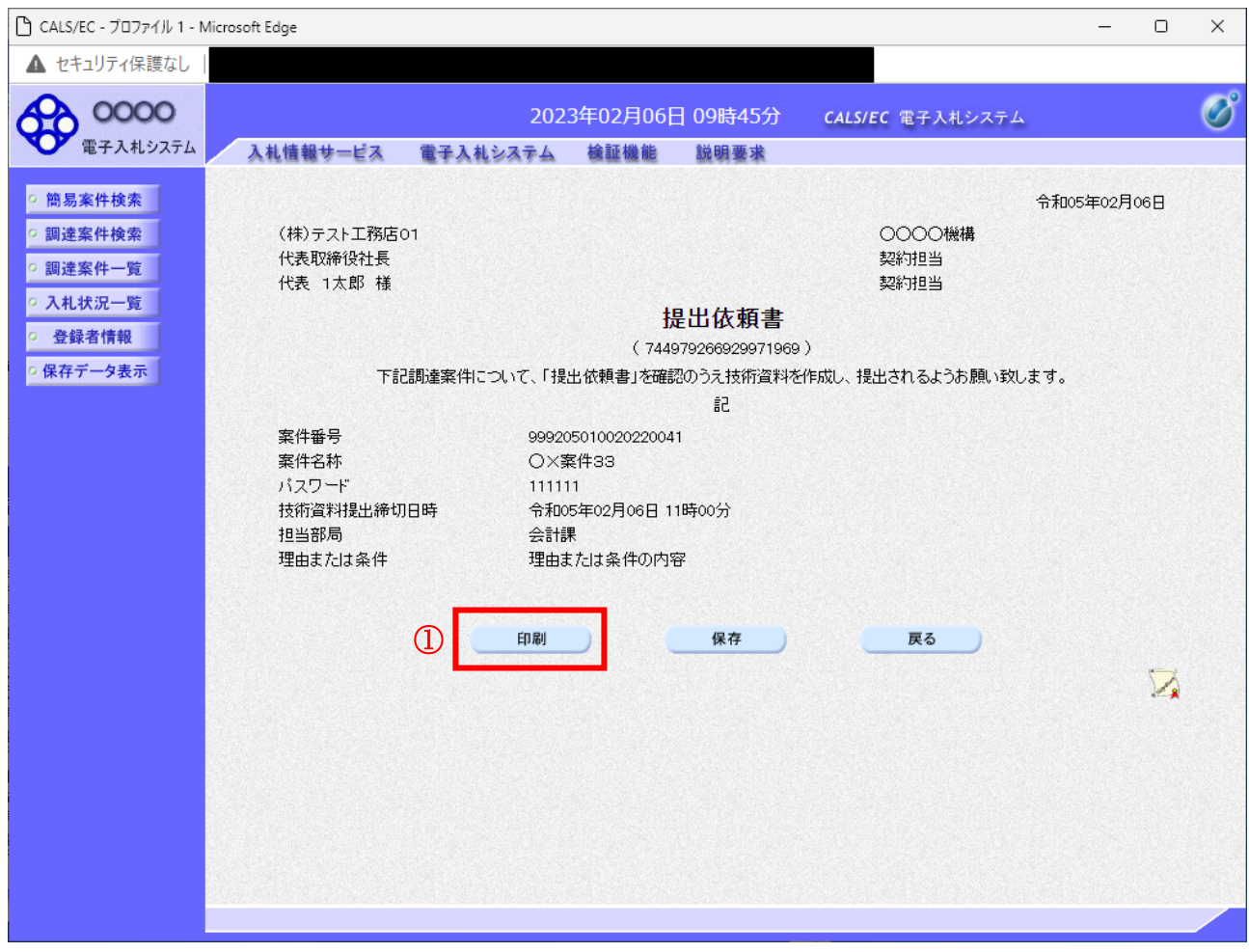

#### 操作説明

印刷ボタン①をクリックすることにより新規ウィンドウが表示されます。

#### 項目説明

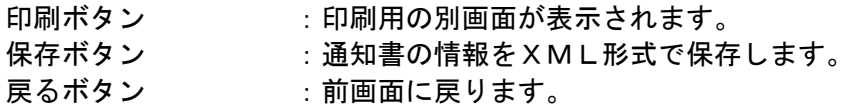

#### 補足説明

※保存ボタンで保存したXML形式ファイルを再表示する場合、左メニューの保存データ表示ボタンを クリックし、保存データ表示画面に移動します。保存データ表示画面で該当のファイルを選択するこ とにより、印刷画面で通知書が表示されます。

## 提出依頼書の印刷

提出依頼書を印刷する画面です。

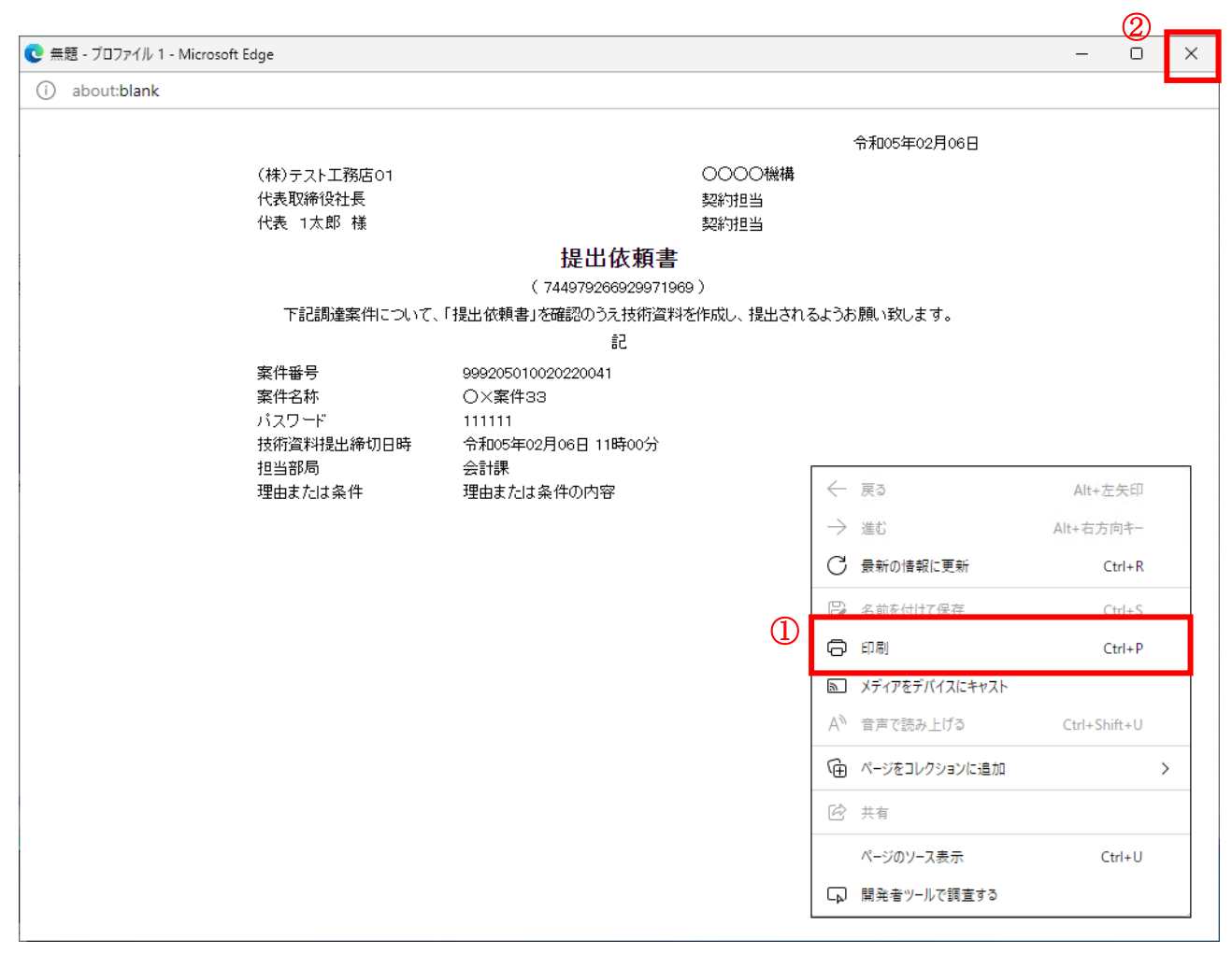

#### 操作説明

右クリックメニューの「印刷」①をクリックすることにより、提出依頼書が印刷されます。 印刷終了後、右上の「×」ボタン②で画面を閉じます。

# 4.7 工事希望型指名競争入札

## 4.7.2 技術資料を提出する場合

#### 調達案件一覧の表示

技術資料提出可能な案件を表示する一覧画面です。

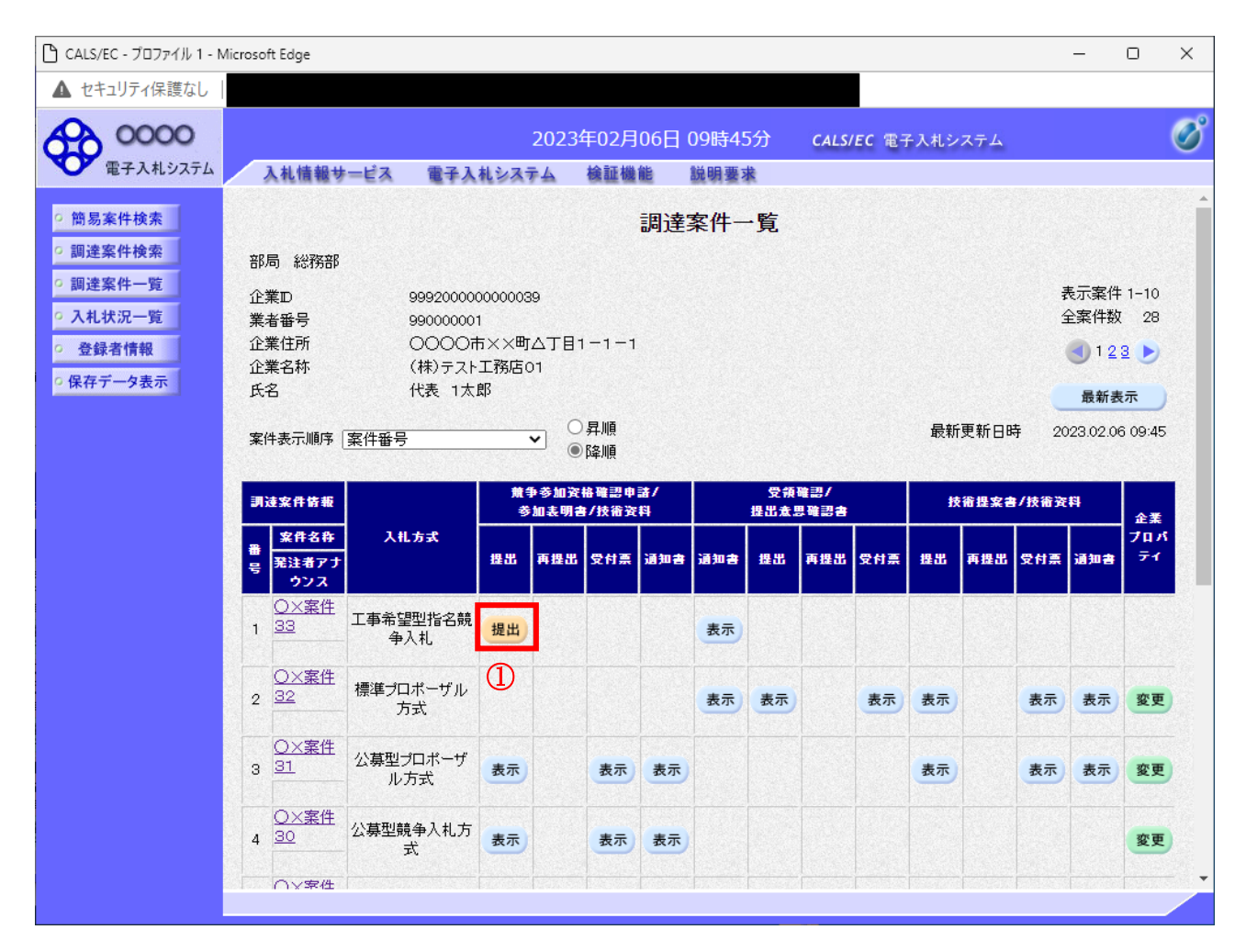

#### 操作説明

入札に参加したい案件の「競争参加資格確認申請/参加表明書/技術資料」列の「提出」欄にある**提出** ボタン①をクリックします。

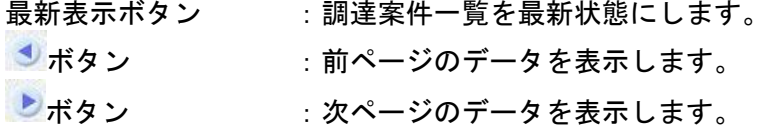

## 技術資料画面の表示

技術資料を提出するために必要な情報を入力する画面です。

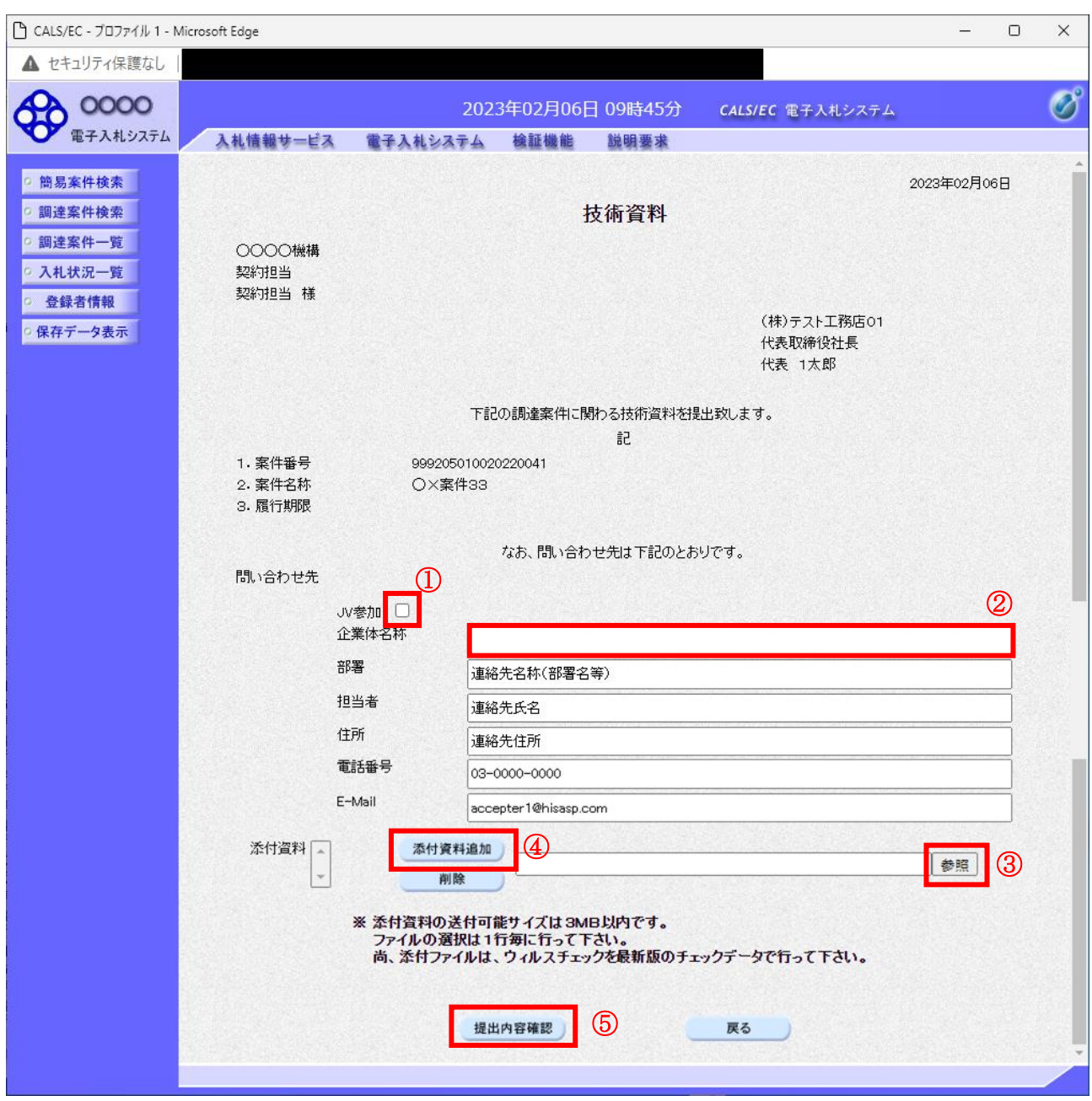

## 操作説明

技術資料を作成・提出します。

必要な情報を入力もしくは確認後、参照ボタン③をクリックし添付資料を選択後、添付資料追加ボタン ④をクリックすることにより、添付資料を付加して提出内容確認ボタン⑤をクリックします。 添付資料の提出は必須となっています。

#### 補足説明

※JV 案件の場合

■ JV による工事案件には JV 参加①にチェックがついています。その場合、企業体名称②に共同企業体 名称を入力します。

## 項目説明

【入力】 JV 参加 :JV 参加の場合、このチェックボックスをチェックします。 企業体名称 :JV 参加の場合、企業体名称を入力します。(全角 40 文字以内)

## 以下の項目については利用者登録済みの情報が既定値として表示されます。特に必要の無い場合 は変更しないで下さい。

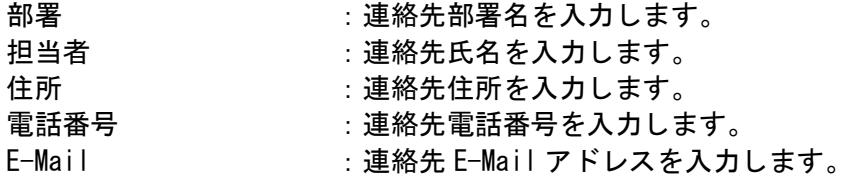

## 【ボタン】

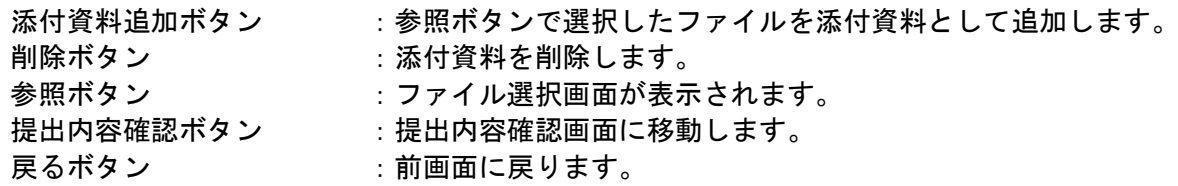

※JV の参加申請について

- ・ JV構成企業の内、代表企業1社のICカードを使用して参加申請を行ってください。
- ・ 参加申請以降の作業は、参加申請時に使用されたICカードを使用して行ってください。

# 技術資料の内容確認

技術資料の内容を確認後、提出するための画面です。

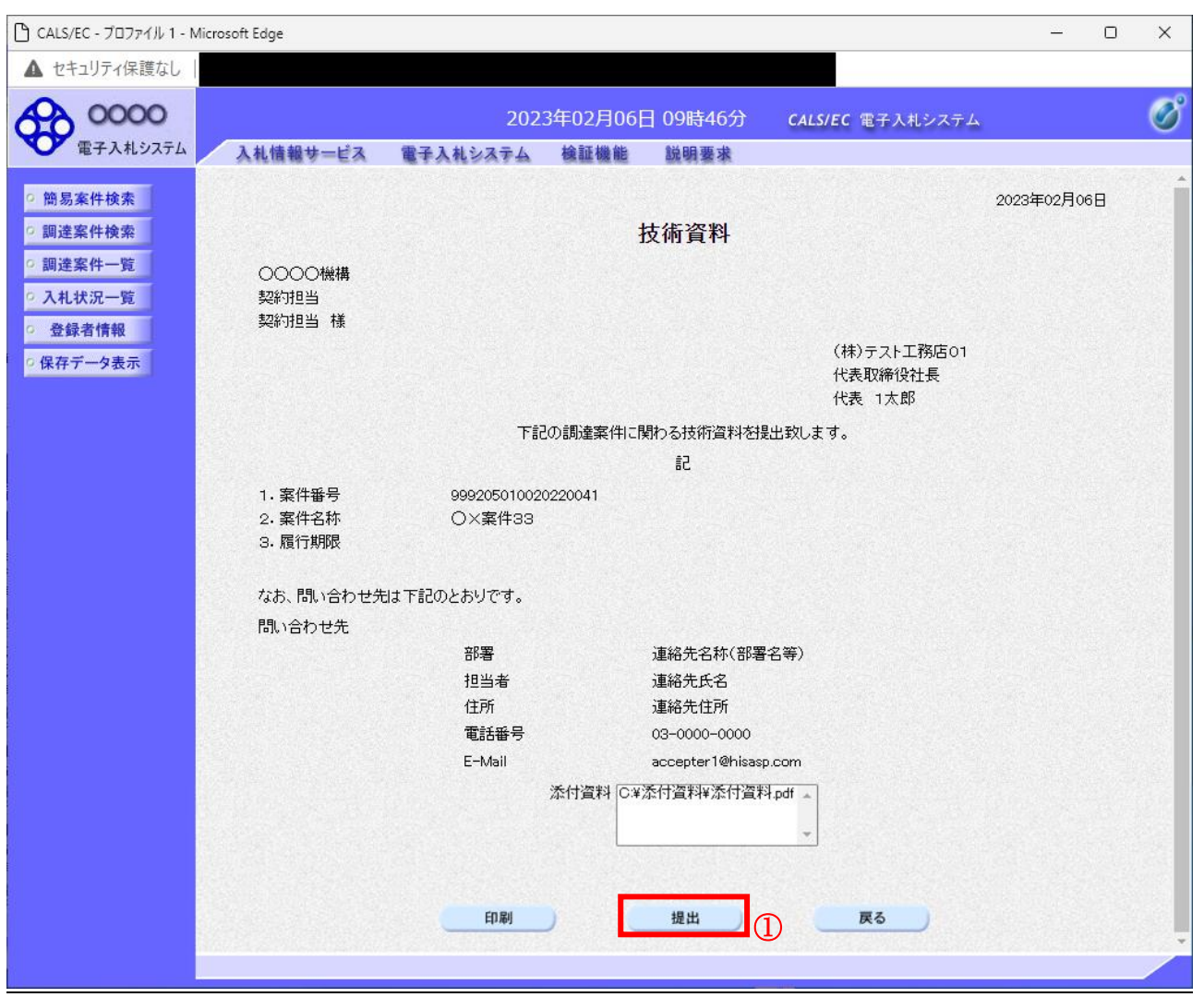

# <u>操作</u>説明

内容を確認後、提出ボタン①をクリックします。

## 項目説明

印刷ボタン :印刷用の別画面が表示されます。 提出ボタン :技術資料を提出します。 戻るボタン :前画面に戻ります。

## 技術資料受信確認通知の表示

技術資料が正常に送信されたことを通知するための画面です。

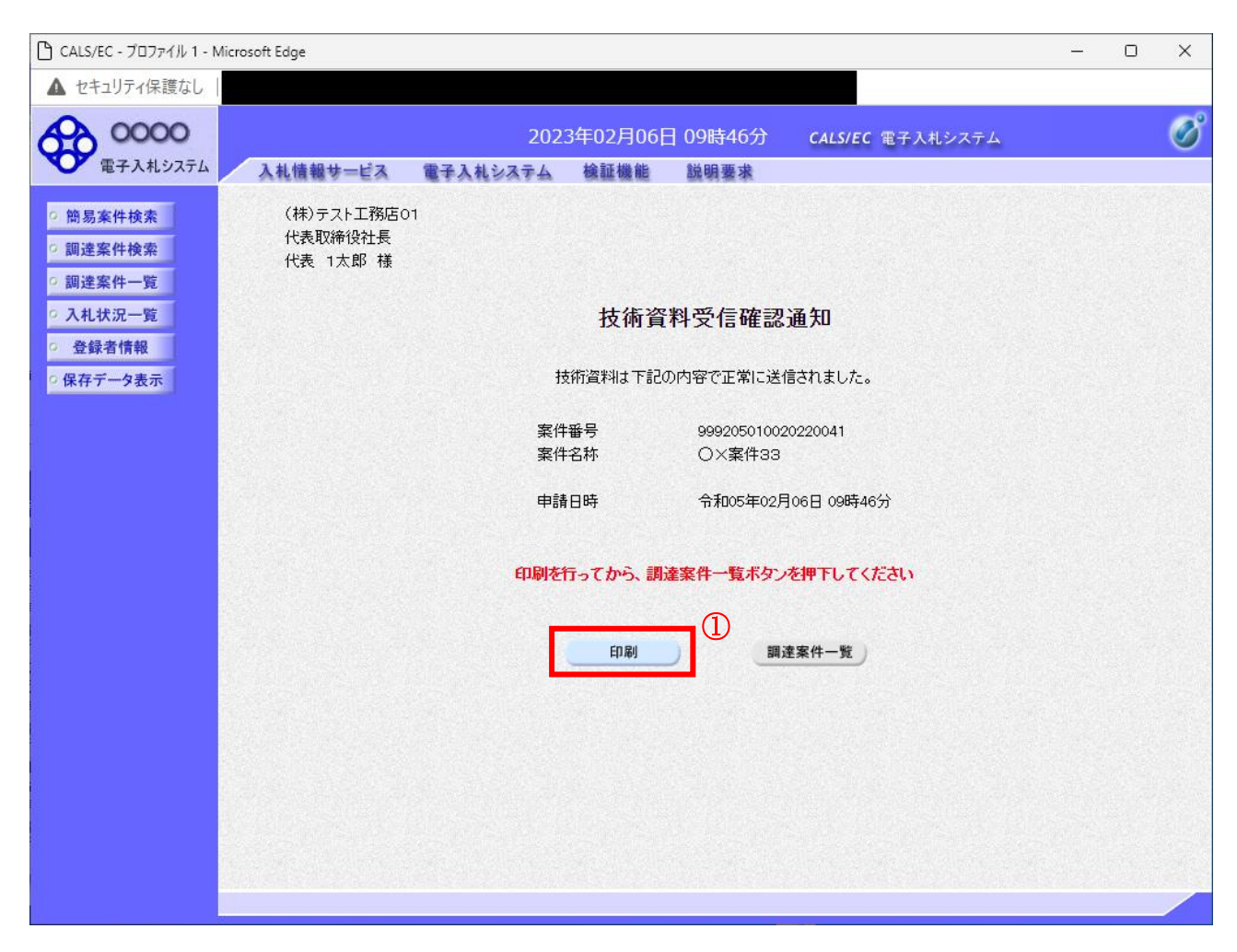

## 操作説明

印刷ボタン①をクリックすることにより新規ウィンドウが表示されます。

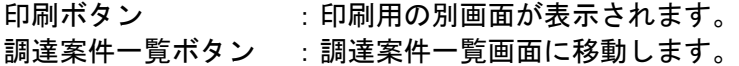

## 技術資料受信確認通知の印刷

技術資料受信確認通知を印刷する画面です。

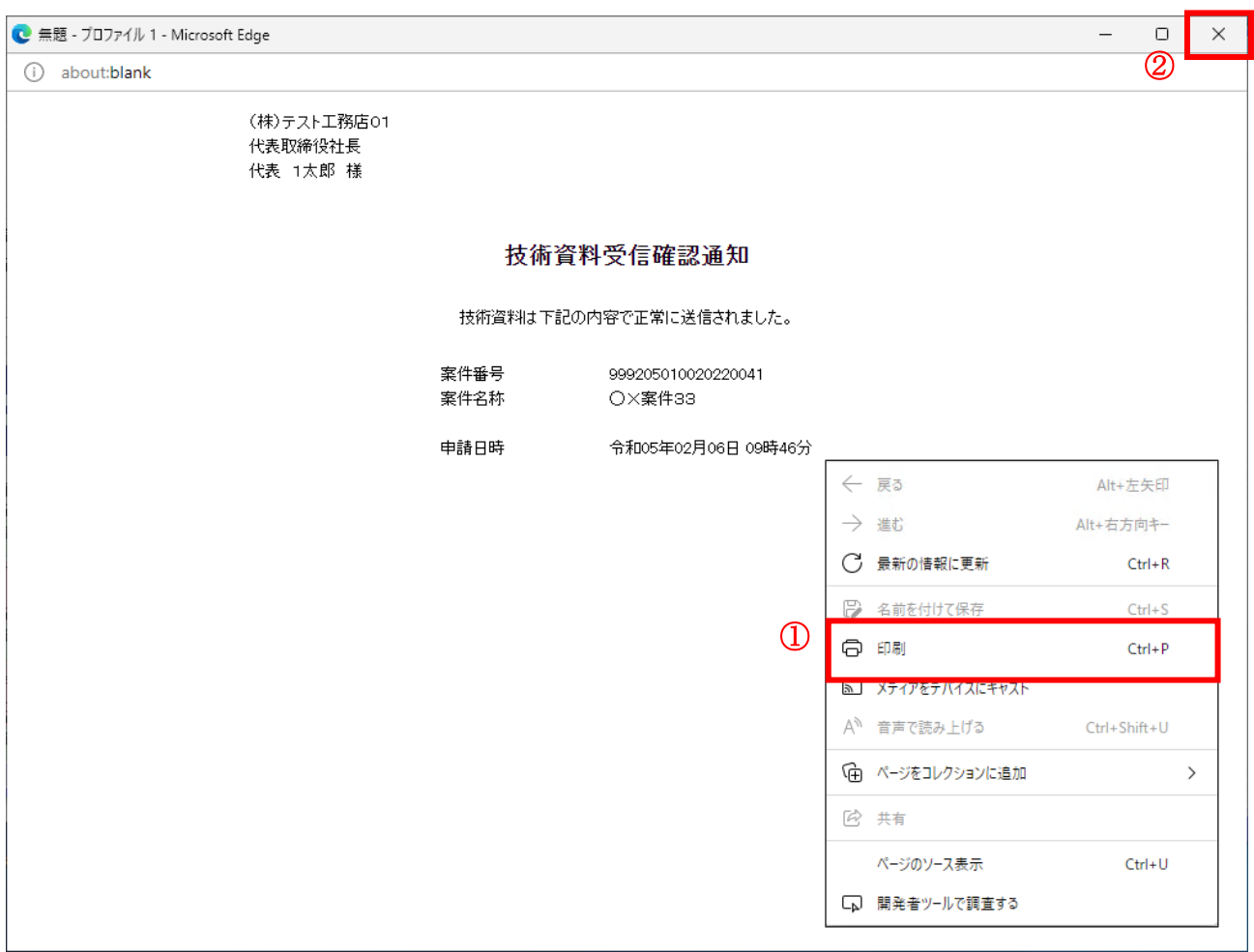

#### 操作説明

右クリックメニューの「印刷」①をクリックすることにより、技術資料受信確認通知が印刷されます。 印刷終了後、右上の「×」ボタン②で画面を閉じます。

#### 補足説明

※受信確認通知は後で印刷することはできないため、必ず表示された時点で 印刷するよう注意願います。

# 4.7.3 技術資料受付票を表示する場合

## 調達案件一覧の表示

発注者から発行される技術資料受付票を閲覧するための一覧画面です。

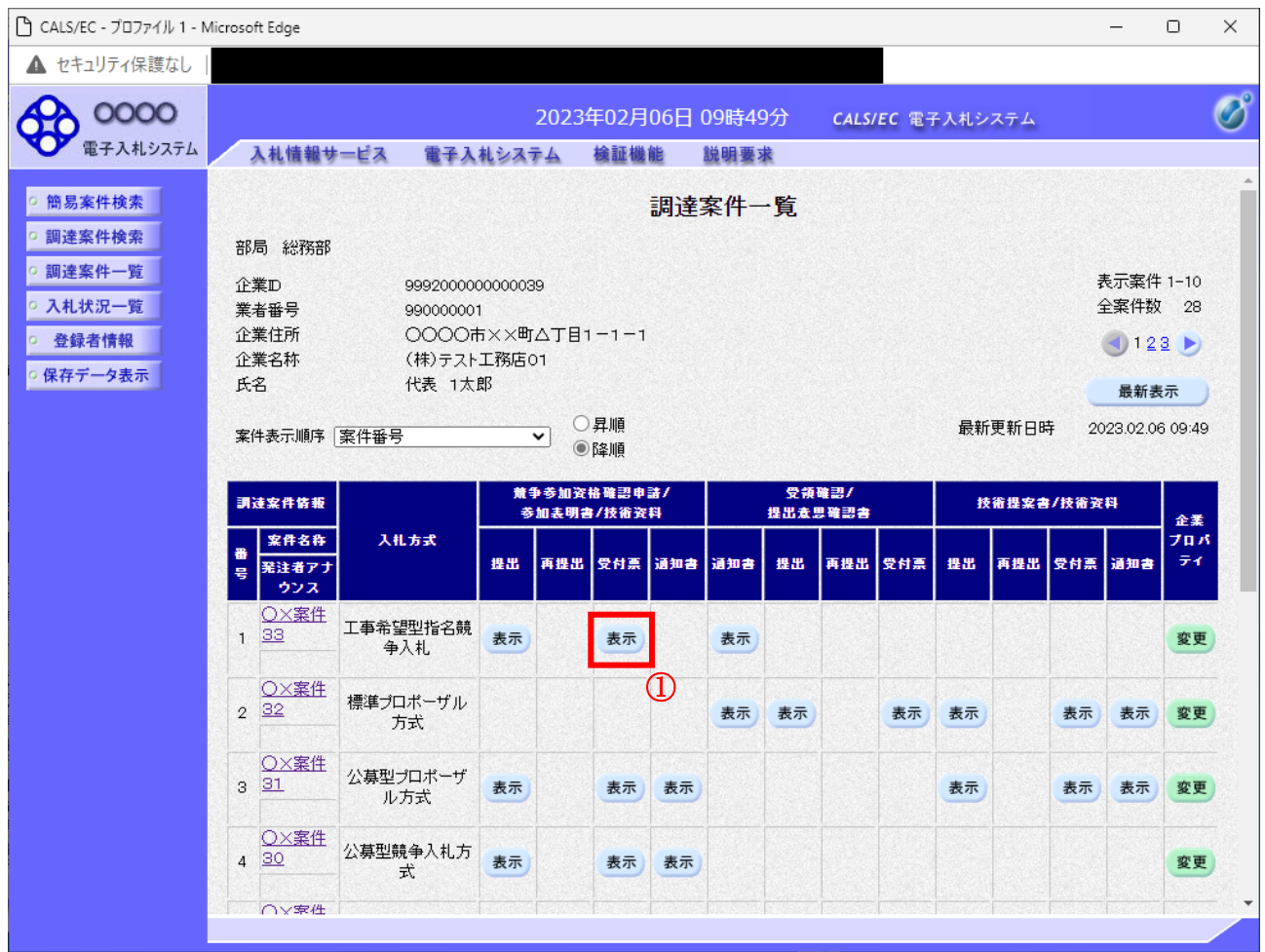

#### 操作説明

受付票を確認する案件の「競争参加資格確認申請/参加表明書/技術資料」列の「受付票」欄にある 表示ボタン①をクリックします。

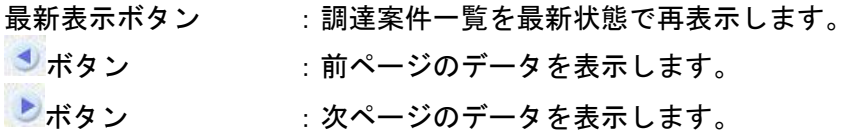

# 技術資料受付票の確認

発注者から発行される技術資料受付票を閲覧するための画面です。

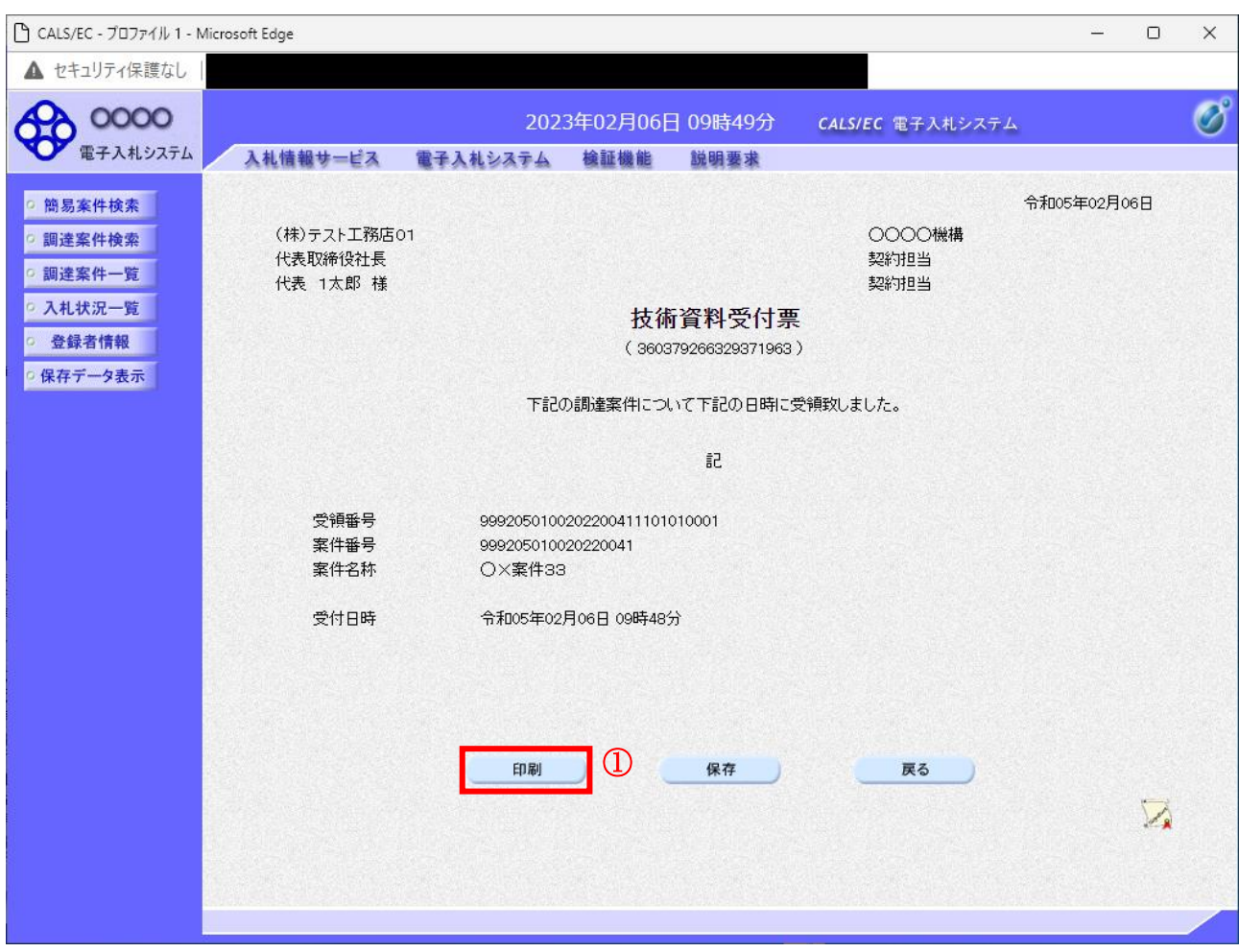

## 操作説明

印刷ボタン①をクリックすることにより新規ウィンドウが表示されます。

## 項目説明

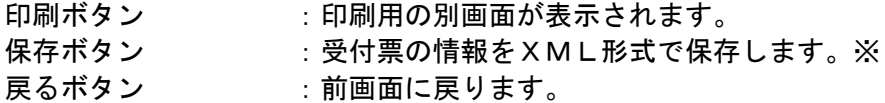

## 補足説明

※保存ボタンで保存したXML形式ファイルを再表示する場合、左メニューの保存データ表示ボタンを クリックし、保存データ表示画面に移動します。保存データ表示画面で該当のファイルを選択すること により、印刷画面で受付票が表示されます。

## 技術資料受付票の印刷

技術資料受付票を印刷する画面です。

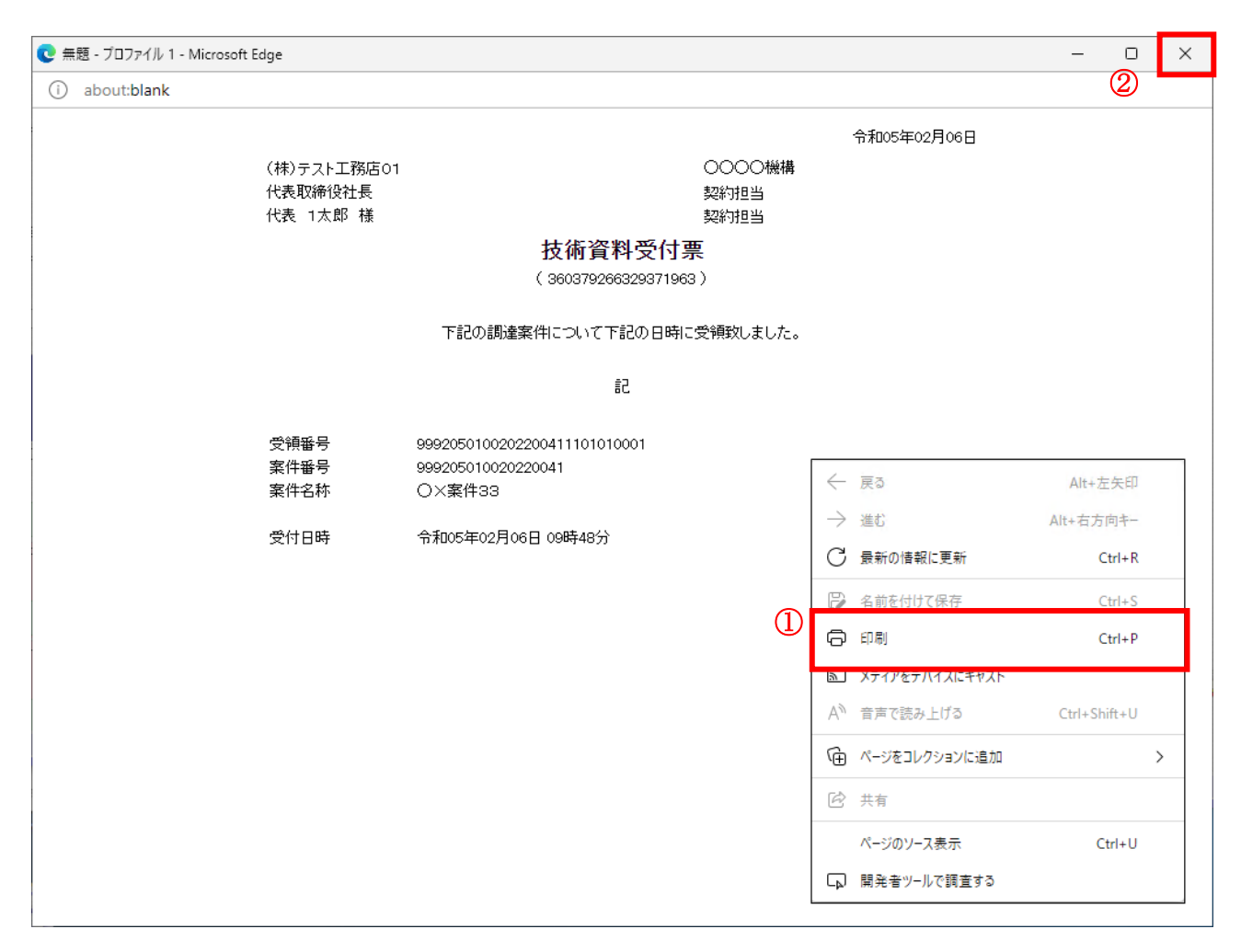

#### 操作説明

右クリックメニューの「印刷」①をクリックすることにより、受付票が印刷されます。 印刷終了後、右上の「×」ボタン②で画面を閉じます。

# 4.7.4 指名通知書(非指名通知書)を表示する場合

## 調達案件一覧の表示

発注者から発行される指名通知書(非指名通知書)を閲覧するための一覧画面です。

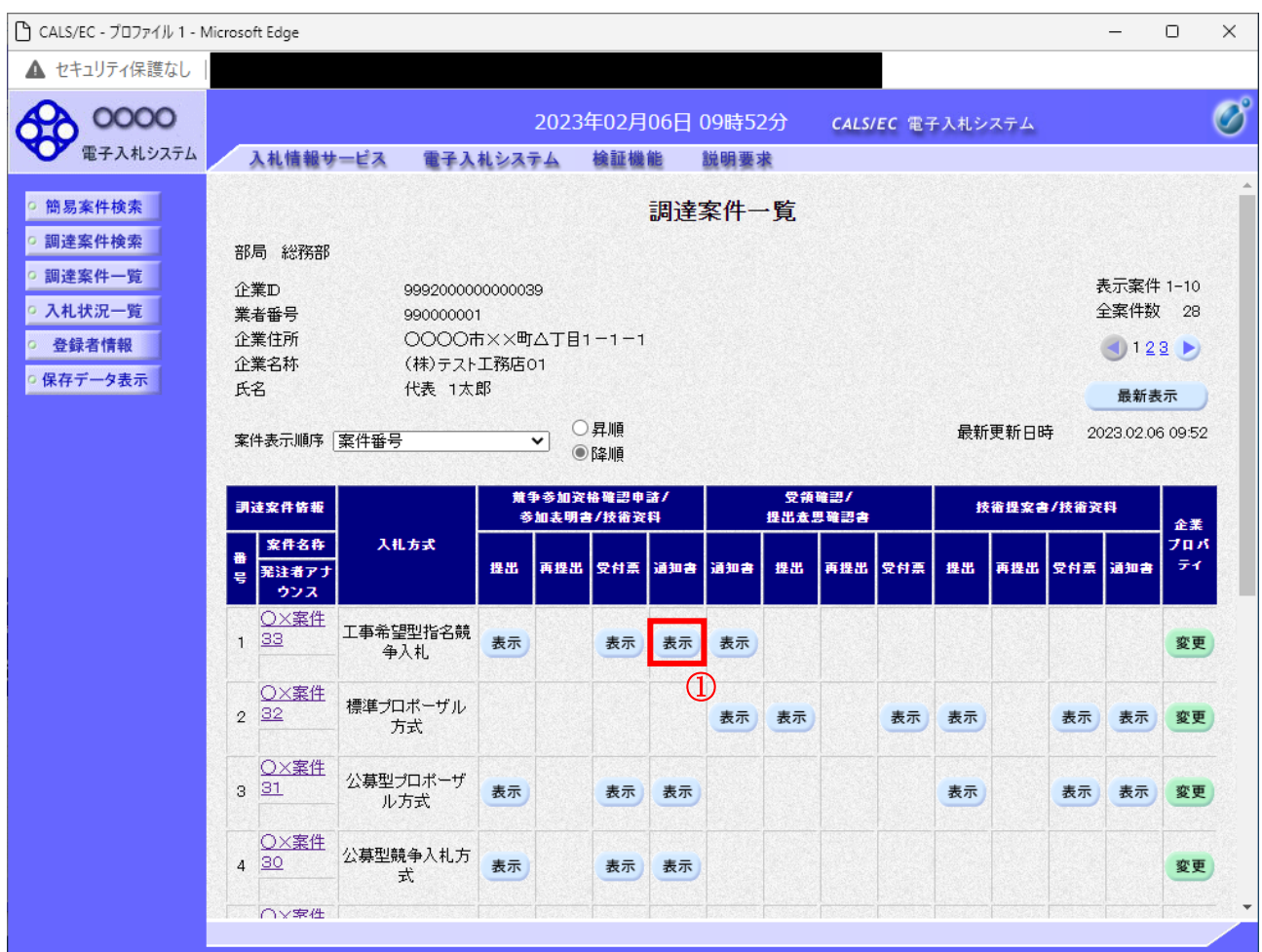

#### 操作説明

通知書を確認する案件の「競争参加資格確認申請/参加表明書/技術資料」列の「通知書」欄にある表示 ボタン①をクリック

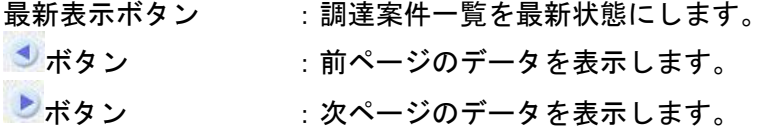

#### 指名通知書(非指名通知書)の確認

発注者から発行される指名通知書(非指名通知書)を閲覧するための画面です。本通知書には入札参加 に対する指名(非指名)のほか、連絡事項(執行通知内容等)が記載されています。

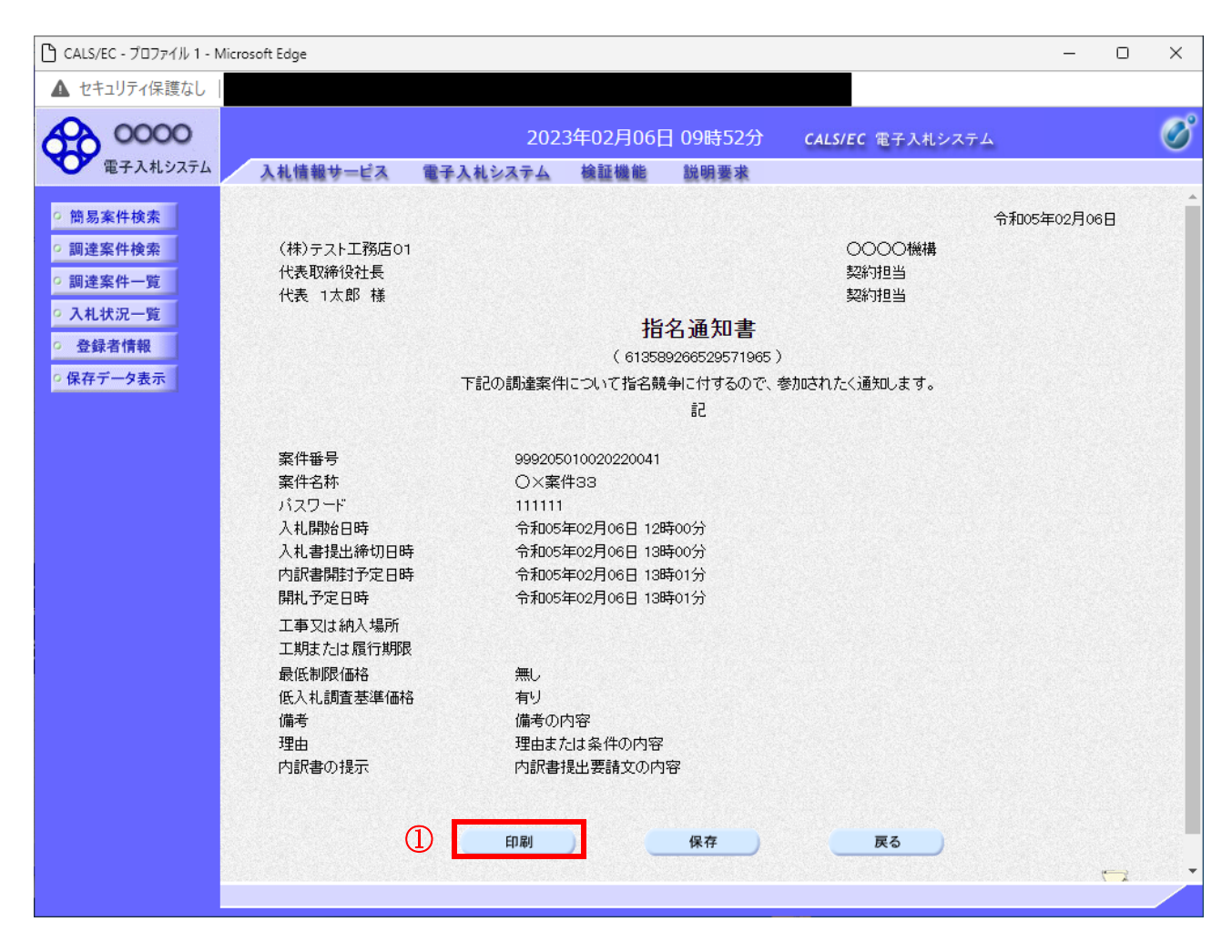

## 操作説明

印刷ボタン①をクリックすることにより新規ウィンドウが表示されます。

## 項目説明

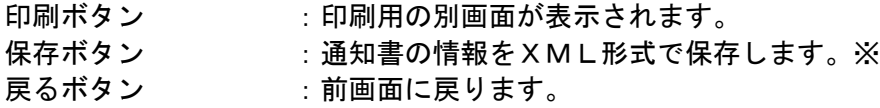

#### 補足説明

※保存ボタンで保存したXML形式ファイルを再表示する場合、左メニューの保存データ表示ボタンを クリックし、保存データ表示画面に移動します。保存データ表示画面で該当のファイルを選択すること により、印刷画面で通知書が表示されます。

## 指名通知書(非指名通知書)の印刷

指名通知書(非指名通知書)を印刷する画面です。

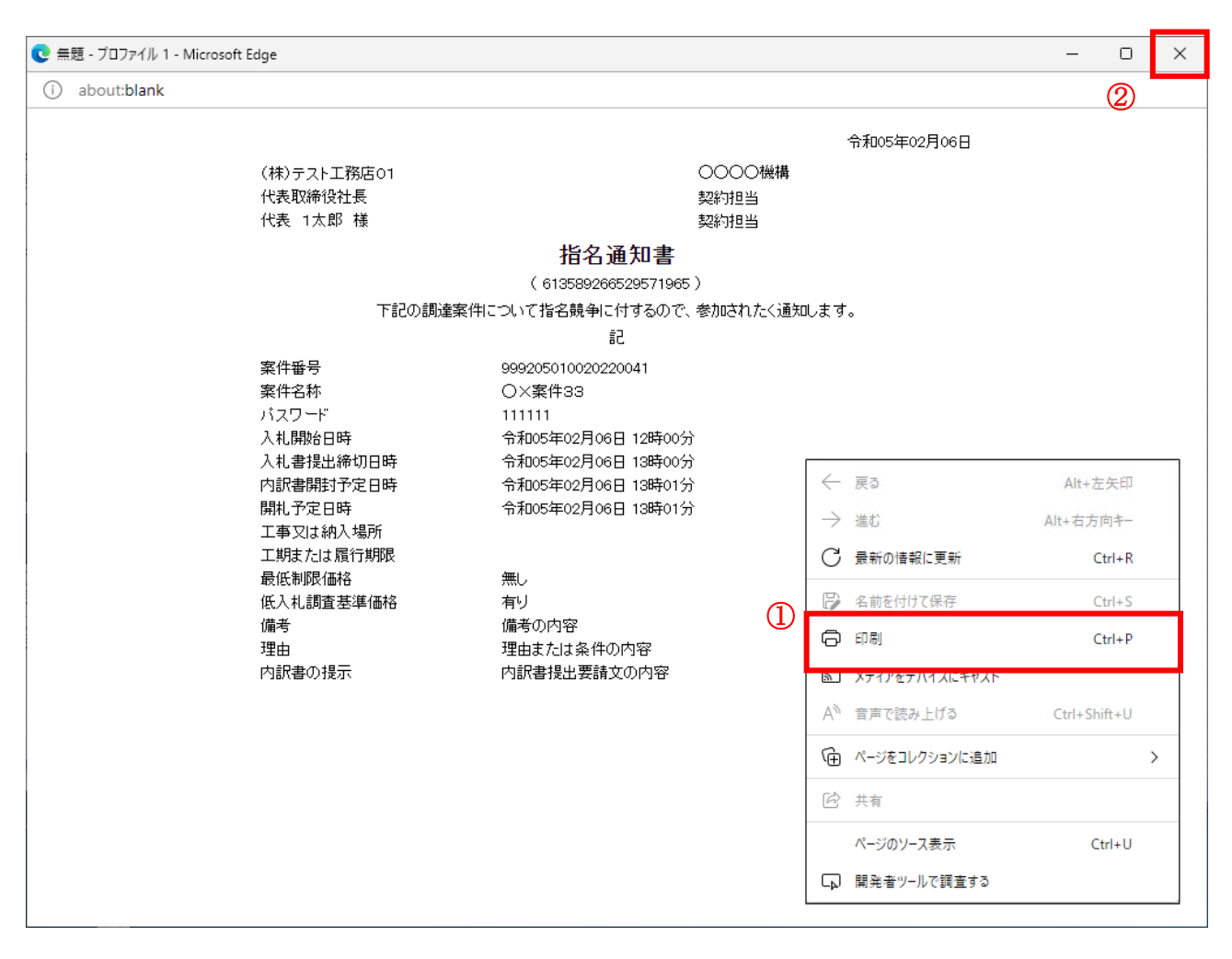

#### 操作説明

右クリックメニューの「印刷」①をクリックすることにより、指名通知書が印刷されます。 印刷終了後、右上の「×」ボタン②で画面を閉じます。